# **Änderung der E-Mail-Adresse in Moodle**

Es ist wichtig, eine aktuelle E-Mail-Adresse in Moodle zu hinterlegen.

Und warum?

- 1. Die gesamte in Moodle stattfindende Kommunikation wird an diese Adresse weitergeleitet, sodass dich jede Moodle-Mitteilung, Forumsbeiträge, Abgabetermine und vieles andere zeitnah erreicht.
- 2. Die aktuelle E-Mailadresse ist auch wichtig, falls das Kennwort für Moodle vergessen wurde, denn dann kannst du dein Kennwort selbst, ohne die Hilfe eines Lehrers, zurücksetzen.

### **So gehst du vor:**

- 1. In Moodle anmelden
- 2. Rechts oben in Moodle auf den eigenen Namen klicken.

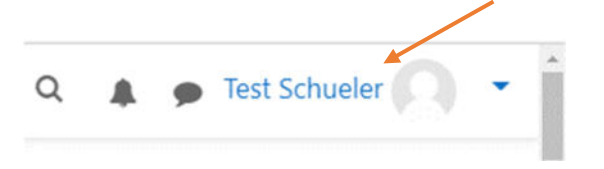

3. Profil aufrufen

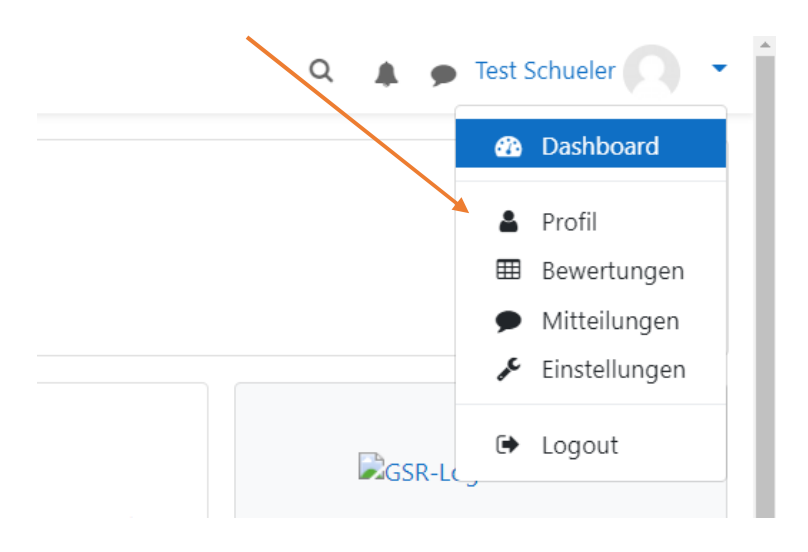

4. Um die E-Mail-Adresse zu ändern, auf "Profil bearbeiten" klicken.

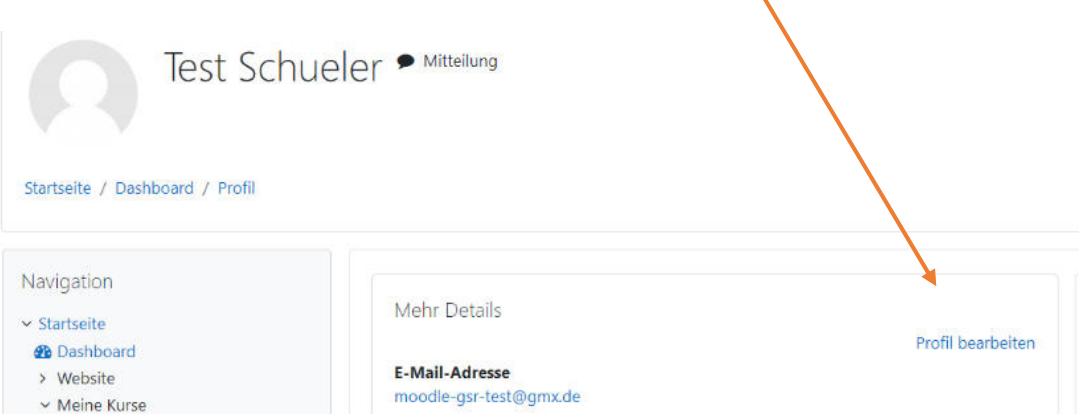

5. In der Ansicht "Profil bearbeiten" im Feld E-Mail-Adresse die alte Adresse löschen und die aktuelle eintragen.

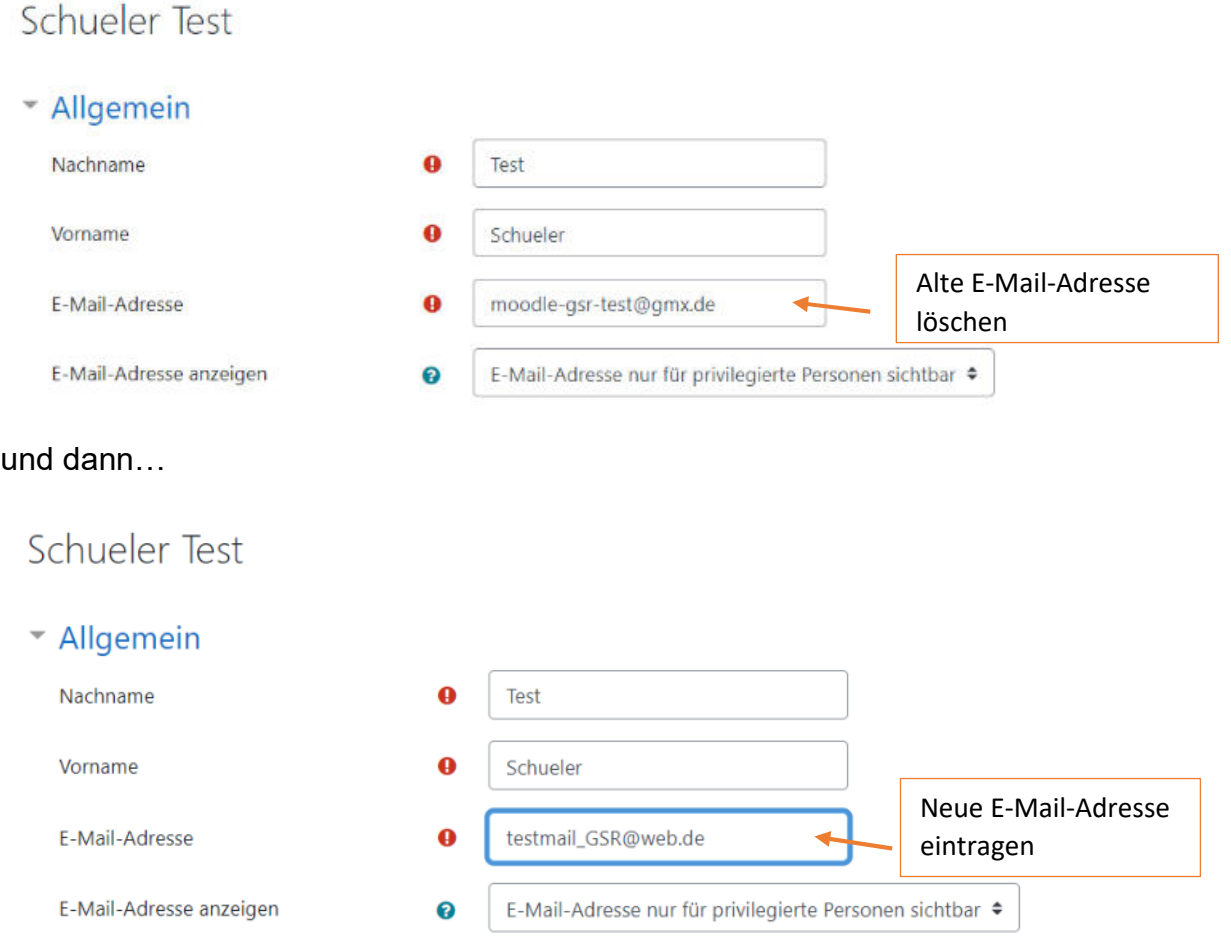

6. Die Änderungen speichern, indem du unten "Profil aktualisieren" anklickst.

![](_page_2_Picture_35.jpeg)

7. Es erscheint nun der Hinweis, dass die E-Mail-Adresse bestätigt werden muss.

![](_page_2_Picture_3.jpeg)

8. Rufe dazu dein E-Mail-Postfach, der soeben neu hinterlegten Adresse, auf. Im Posteingang findest du eine Bestätigungsmail von Moodle vor. Öffne diese und klicke den enthaltenen Link an.

![](_page_2_Picture_36.jpeg)

9. Jetzt wird Moodle im Browser aufgerufen (Möglicherweise musst du dich neu anmelden).

10. Geschafft **O!!! Die Aktualisierung deiner E-Mail-Adresse ist jetzt abgeschlossen.** 

![](_page_3_Picture_15.jpeg)

Ab sofort erhältst du alle Moodle-Benachrichtigungen zusätzlich per E-Mail an diese Adresse geschickt.

## **Du hast dein Moodle-Kennwort vergessen?**

Beachte: Das im Folgenden geschilderte Vorgehen funktioniert nur, wenn du eine eigene E-Mail-Adresse in Moodle hinterlegt hast.

Hast du noch keine E-Mail-Adresse in Moodle hinterlegt, wendest du dich am besten an deine Klassenleitung, wenn du dein Kennwort vergessen hast.

#### **So gehst du vor:**

1. Rufe die Moodle-Anmeldeseite auf und klicke auf "Kennwort vergessen?"

![](_page_4_Picture_37.jpeg)

2. Nun erscheint folgendes Fenster:

#### Willkommen beim moodle der Geschwister-Scholl-Realschule Mannheim!

![](_page_4_Picture_38.jpeg)

3. Gib deine bei Moodle hinterlegte E-Mail-Adresse ein und klicke auf "Suchen".

![](_page_5_Picture_50.jpeg)

#### 4. Nun öffnet sich folgendes Fenster:

## Willkommen beim moodle der Geschwister-Scholl-Realschule Mannheim!

Startseite / Login / Kennwort vergessen

Wenn Sie Ihren Anmeldenamen bzw. Ihre E-Mail-Adresse richtig angegeben haben, wird eine automatische E-Mail an Sie gesendet.

Die Mitteilung enthält eine Anleitung, wie Sie das Zurücksetzen des Kennwortes abschließen.

5. Gehe anschließend in dein E-Mail-Postfach. Dort findest du eine E-Mail von admin admin vor. Rufe sie auf und klicke den enthaltenen Link an.

Weiter

![](_page_5_Picture_8.jpeg)

6. Nun kannst dir ein neues Kennwort vergeben, das du anschließend noch einmal wiederholst.

![](_page_6_Picture_1.jpeg)

Bestätige deine Eingabe mit "Änderungen speichern".

Geschafft<sup>(c)</sup>